# LR512 *USB & WiFi - DMX controller*

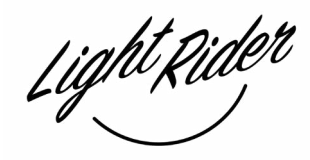

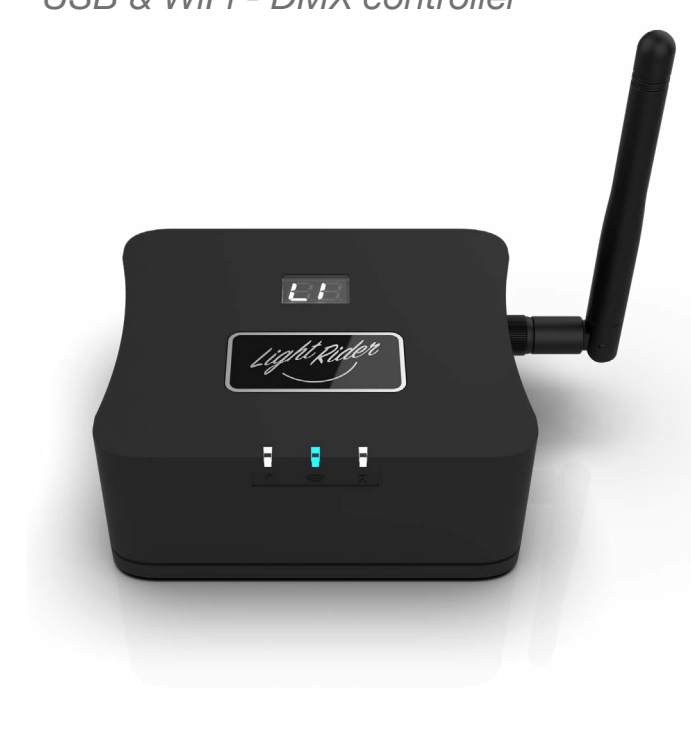

## **Overview**

The LR512 DMX controller can control a wide variety of different DMX systems- from RGB/ RGBW to more advanced moving and color mixing fixtures, as well as other stage effects.

Directly connect to the Light Rider app via an Apple iPad or Android tablet with no additional requirements. The controller supports up to 1024 channels when upgraded and used with compatible software / apps.

SUT (Smart Upgrade Technology) enables upgrades such as compatibility with additional software and apps when purchased at store.dmxsoft.com.

and RoHS

#### www.lightrider.com

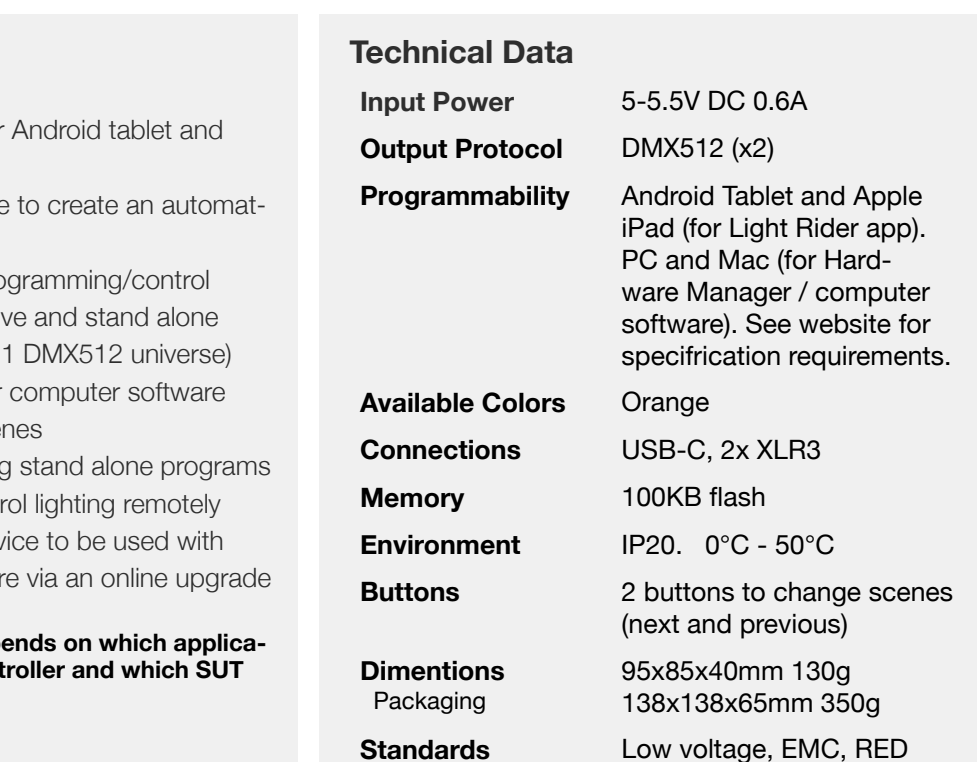

#### **Optional Accessories**

**POWER1\_EU/UK/US** 5V ACDC power supply with EU/UK/US plug

### **Key Features**

- $\bullet$  Light Rider app connectivity for Apple iPad.
- Tablet app designed for live use ed light show.
- USB & WiFi connectivity for programming
- Up to 2 DMX512 universes in live (Light Rider app only supports
- DMX Stand Alone controller for
- Stand Alone mode with 99 scenes
- 100KB flash memory for storing
- $\bullet$  Network communication. Control
- $\bullet$  SUT Technology allows the dev other Nicolaudie Group softwar

#### **Note: feature compatibility depends** tion is being used with the cont **add-ons have been purchased**

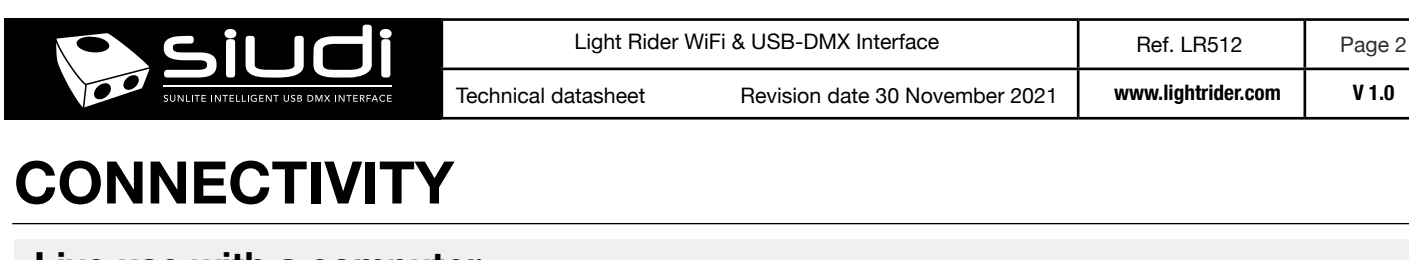

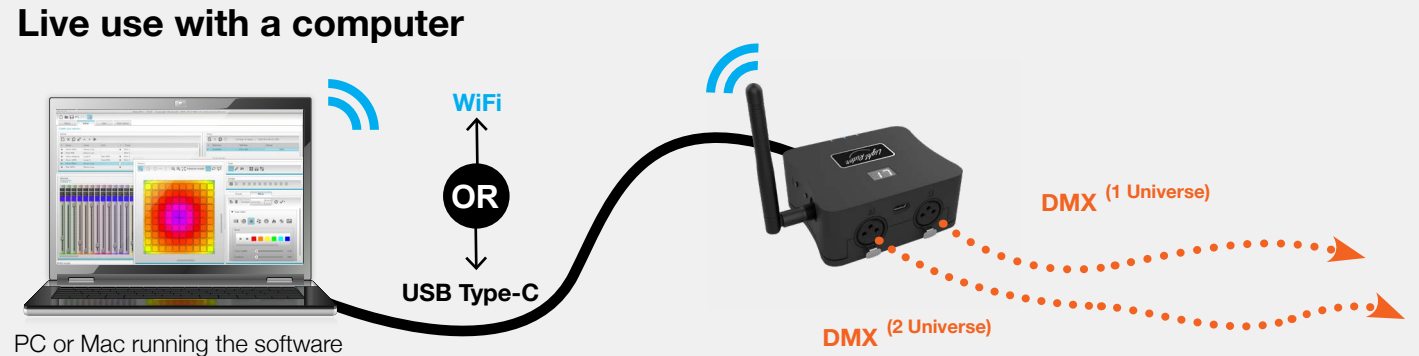

## **Light Rider app live use with a tablet**

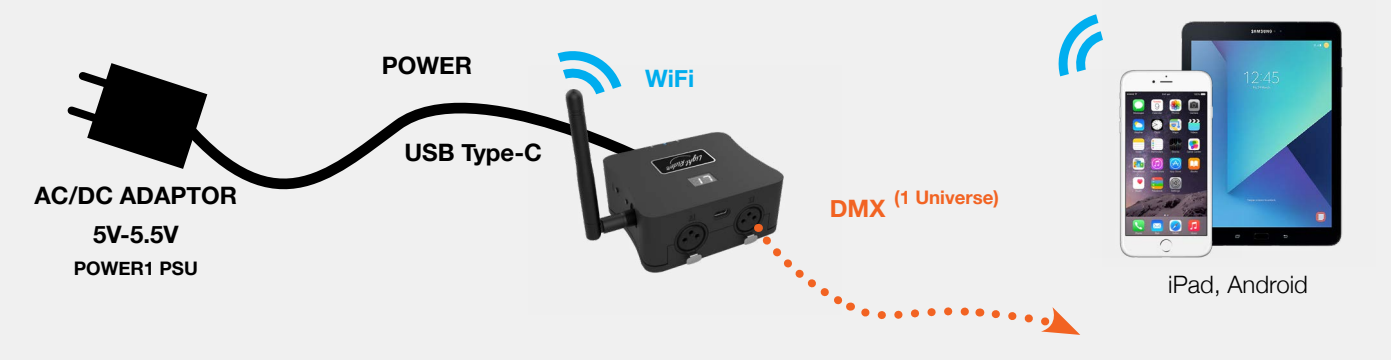

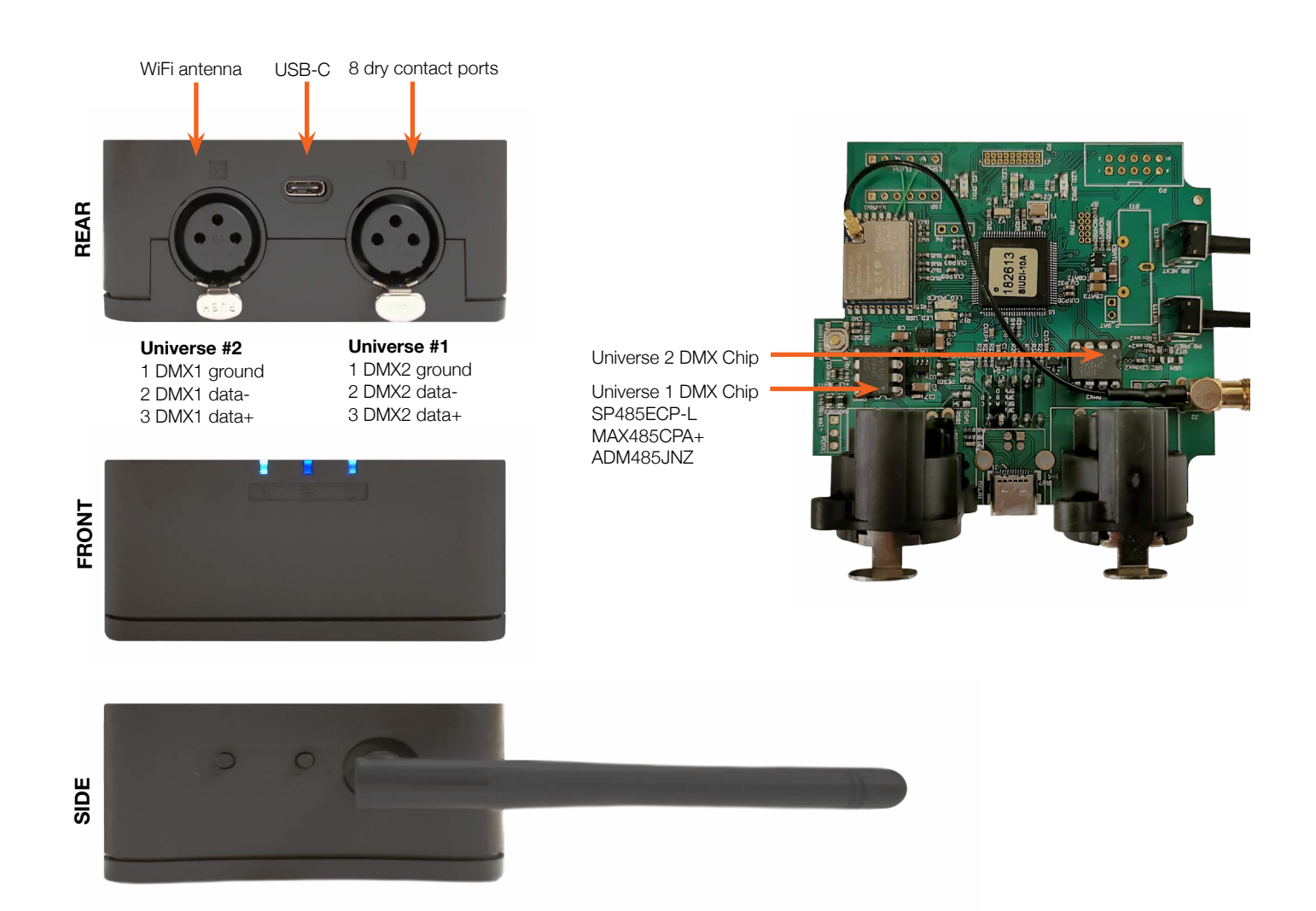

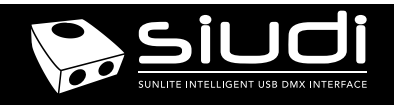

## **Setting up the Controller**

## **Network Control**

The controller can be connected directly from a computer/ smartphone/tablet (Access Point Mode), or it can be connected to an existing local network (Client Mode). The controller will work in Access Point (AP) Mode by default. See *Programming the Controller* for further information

- In AP Mode, the default network name is **Smart DMX Interface XXXXXX** where X is the serial number. The default password is **smartdmx0000**
- In Client Mode, the controller is set, by default, to get an IP address from the router via DHCP. If the network is not working with DHCP, a manual IP address and subnet mask can be set. If the network has a filewall enabled, allow port 2430

## **Upgrades**

The controller can be upgraded at store.dmxsoft.com. Hardware features may be unlocked and software upgrades may be purchased without the need to return the controller.

## **UDP Triggering**

The controller can be connected to an existing automation system over a network and triggered via UDP packets on port 2430. Refer to the remote protocol document for more information.

## **Programming the Controller**

## **iPhone/iPad/Android Control**

#### **Easy Remote Pro**

Create an entirely customized remote controller for your tablet or smartphone. Easy Remote is a powerful and intuitive app allowing you to easily add buttons, faders, color wheels and more. Connect to a WiFi network and the app will find all compatible devices. Available for iOS and Android.

#### **Arcolis**

The Arcolis application is a comprehensive tool allowing you to directly control and re-program the controller from your smartphone or tablet. This is a simple application which can be used by just about everyone in any situation. Mobile, easy to use and powerful, Arcolis is the ideal controller for dimming or switching traditional, LED and RGB color mixing DMX lighting fixtures. Program static and dynamic lighting scenes and effects. Currently available for Android only.

#### **Light Rider**

Designed for live use, moving and color effects can be created automatically to create an automated light show.

The controller can be programmed from a PC, Mac, Tablet or Smartphone using the software available on our website. Refer to the corresponding software manual for more information. The firmware can be updated using the Hardware Manager which is included with the programming software and also available on the App Store.

#### **Computer Software** (Windows/Mac) - Single Zone

http://www.store.dmxsoft.com Purchase licences for additional Nicolaudie Group computer DMX software

#### **Hardware Manager** (Windows/Mac/iPhone/iPad) - Firmware, clock..

https://storage.googleapis.com/nicolaudie-eu-tools/Release/HardwareManager.exe https://storage.googleapis.com/nicolaudie-eu-tools/Release/HardwareManager.dmg The iPhone/iPad version can be found on the app store

## **Service**

Servicable parts include:

• DMX Chips - used to drive the DMX (see p2.)

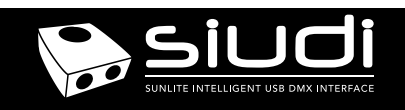

## **Troubleshooting**

## **What do the LED's on the controller signify?**

- **Fop LCD; Light Blue : Device status: example 3 and 2 computer**  01 : Playback of scene 01 from Stand Aloine memory EA : No scenes stored in Stand Aloine memory for playback LI : Live, means the device is connected to an app or software 88 : The device is in bootloader mode
- Front #1; Light Blue : Flickering indicates DMX activity in port 1
- Front WiFi; Dark Blue : ON : Connected but no data transmission Flickering : WiFi activity OFF : no WiFi connection
- Front #2; Light Blue : Flickering indicates DMX activity in port 2
- Beneath, Inside; Yellow : The device is receiving power
- Beneath, Inside; Green : USB activity

## **'LI' is showing on the display**

The controller is in bootloader mode. This is a special 'startup mode' which is run before the main firmware loads. Try re-writing the firmware with the latest hardware manager

### **'88' is showing on the display**

This stands for 'LIVE' mode and means that the controller is connected and running live with a computer, tablet or smartphone.

## **'EA' is displayed**

There is no show on the device.

## **The controller is not detected by the**

- Be sure that the latest software version is installed from our website
- Connect by USB and open the Hardware Manager (found in the software directory). If it is detected here, try to update the firmware. If it is not detected, try the method below.
- **Bootloader Mode**

Sometimes the firmware update may fail and the device may not be recognised by the computer. Starting the controller in 'Bootloader' mode forces to the controller to start at a lower level and in some cases allows the controller to be detected and the firmware to be written. To force a firmware update in Bootloader Mode :

1. Power off your interface

2. Start HardwareManager on your computer 3. Press and hold the dimmer button (marked 'PB\_ZONE" on PCB) and connect the USB cable at the same time. If successful, your interface will appear in HardwareManager with the suffix \_BL. 4. Update your firmware

### **The lights are not responding**

- Check the DMX +, and GND are connected correctly
- Check that the driver or lighting fixture is in DMX mode
- Be sure that the DMX address has been set correctly
- Check there are no more than 32 devices in the chain
- Check that the red DMX LED is flickering. There's one by each XLR
- Connect with the computer and open Hardware Manager (found in the software directory). Open the DMX Input/Output tab and move the faders. If your fixtures respond here, it is possibly a problem with the show file